# **POSITAL**  $F R \triangle R \triangle$

# UBIFAST CONFIGURATION TOOL INSTALLATION LEAFLET

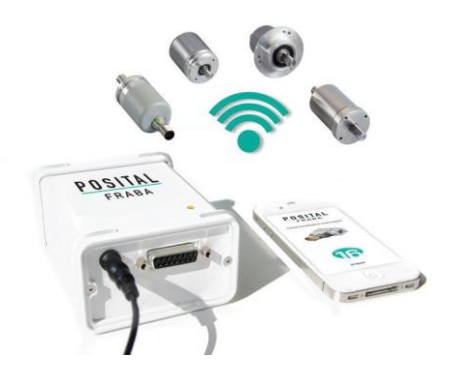

Thank you for purchasing our UBIFAST Configuration Tool. The UBIFAST Configuration Tool is used to configure the parameters of POSITAL's IXARC programmable encoders through a simple browser based programming interface. Please read this leaflet thoroughly and carefully before installation and using the device.

#### **UBIFAST Configuration Tool Includes**

- UBIFAST Configuration Tool
- Terminal block adapter to connect encoders with cable exit or to build your own connecting cables
- 12 VDC Power Adapter, Input 100 to 240V AC, 47 to 63Hz and interchangeable plugs for Europe, UK, US, India, Brazil, China, Argentina, Australia, Korea

#### **Safety Notes**

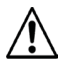

Recommended to use power adapter provided by POSITAL. In case of replacement, check for compatible supplies with same voltage and current rating (12 V / 1 A)

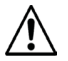

Do not remove the Micro-SD card or the Wi-Fi USB Adapter from the configuration box

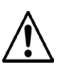

Do not connect or disconnect the encoder when device is under power

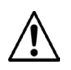

Do not connect any other devices to unused USB or RJ45 ports on the Configuration Tool

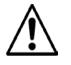

Do not close browser or webpage when configuration is in progress

**[www.posital.com](http://www.posital.com/)**

# UBIFAST CONFIGURATION TOOL INSTALLATION LEAFLET

## **Encoder Connection to the UBIFAST Configuration Tool**

- Adapter cable for encoders with standard POSITAL Pin assignment and connector
- Terminal block adapter to connect encoders with cable exit or to build your own

# connecting cables

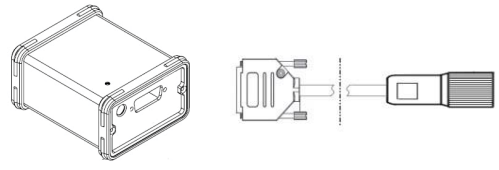

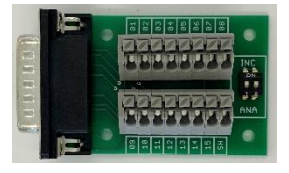

UBIFAST Configuartion Tool Adapter Cable Terminal Block

## **Accessories**

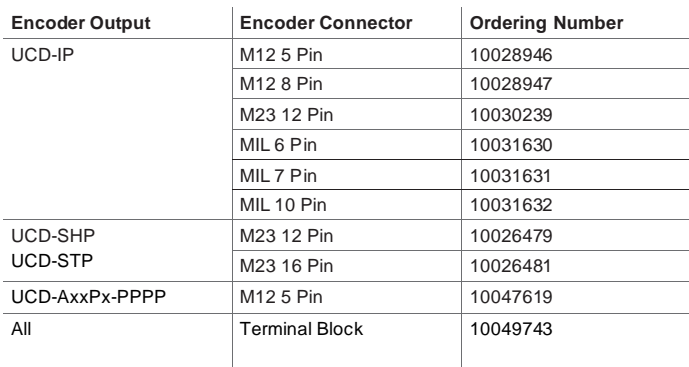

## **Pin Configuration and Wiring for Terminal Block**

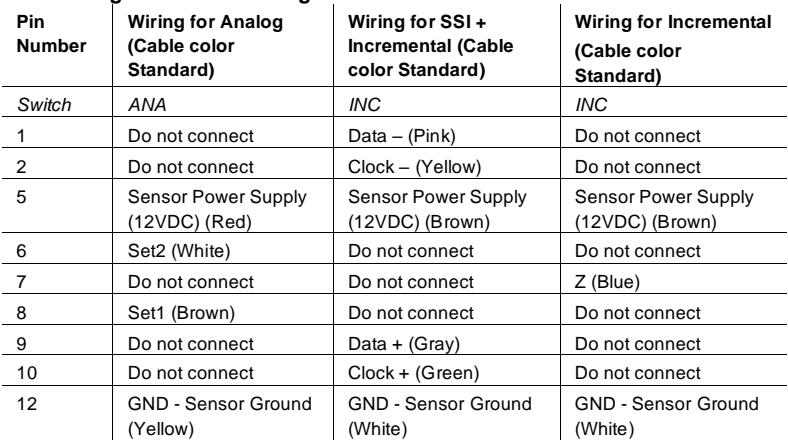

# UBIFAST CONFIGURATION TOOL INSTALLATION LEAFLET

## **NOTE**

Please make sure the correct switch position is selected for both the switches (1 and 2) based on the type of encoder being used. Not Doing So shall result in Damage of the encoder.

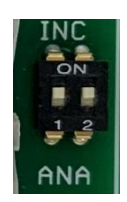

#### **Diagnostic LEDs**

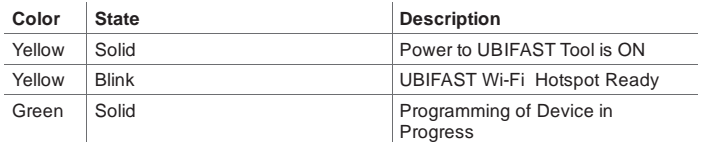

## **Sequence of Operation**

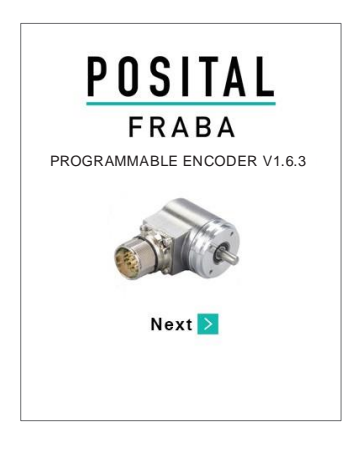

- Prepare/start WiFi-enabled device like smartphone, tablet, laptop or computer
- Connect encoder to the UBIFAST Configuration Tool
- Connect the power supply to the UBIFAST Configuration Tool, it will automatically start when the power is applied
- Once powered-on, wait for the YEL-LOW LED to start blinking, this can take up to 50 s
- Enable Wi-Fi on your device (smartphone, tablet, laptop or computer) and connect to the configuration hotspot **"POSITAL Configuration Tool"** with

password **"ubifast14"**

▪ Once connected, open a web browser and go to ubifast.fraba/WebApp/ (Bookmark this link for easier access later on)

# **POSITAL**

## UBIFAST CONFIGURATION TOOL

INSTALLATION LEAFLET

• Main navigation page will open and you can begin the configuration

#### **Notes and Warnings**

- **The UBIFAST Configuration Tool can be used to program Analog, Incremental** only and Hybrid (SSI + Incremental) encoders. The encoder type is automatically detected by the UBIFAST Configuration Tool and the programmable parameters in the subsequent steps are displayed accordingly
- The serial number (SN) of the encoder connected is always displayed on TOP of the screen
- The current encoder parameters are displayed automatically. They can be changed as shown in the following sections
- $\cdot$  Use the  $\leq$  Back and Next  $\geq$  keys to navigate through the user interface
- Do not use the standard back, next and reload buttons available in the web browser
- WARNING: Do not disconnect the encoder until the configuration process is completed
- During configuration the encoder is powered by the Configuration Tool. After successful configuration, the encoder can be unplugged.
- When connecting the POSITAL Wi-Fi hotspot, it is recommended to disconnect the device from any other internet sources like LAN network or Cellular Data networks
- After 3 minutes of inactivity the UBIFAST box shall time out and the programming needs to be restarted from the beginning. The message "Session has timed out" is displayed
- Only one user at a time can access the UBIFAST programming Interface. Another user will see the message "Device is used by another user"
- If a user doesn't complete the programming, another user can start the programming after the time out of 3 minutes. The same user who didn't complete the programming can reconnect to the UBIFAST programming Interface and complete the configuration within these 3 minutes
- WARNING: Please wait at least 1 minutes after last configuration before turning off Power to the UBIFAST tool.
- POSITAL strongly recommends sending all new configurations via e-mail, to ensure data protection and warranty for the encoder
- Please contact your regional POSITAL office or local sales partners for any technical questions
- Kindly register for our POSITAL newsletter to get the latest news on any software updates or product releases

# UBIFAST CONFIGURATION TOOL INSTALLATION LEAFLET

## **Step 1: Selection of Manual or Auto Configure**

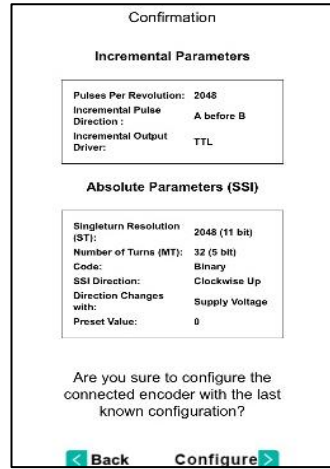

- On the start page you have a choice of starting a new configuration (manual configuration) or replicating an existing configuration

- When Auto Configure is selected the UBIFAST checks for the last know configuration (within 24 hrs) stored on the same UBIFAST device for the same encoder type

- Parameter Values are preset from this saved configuration

- You just need to press Configure to complete configuration

## **Step 2**

**1. For Incremental encoders the following parameters are programmable**

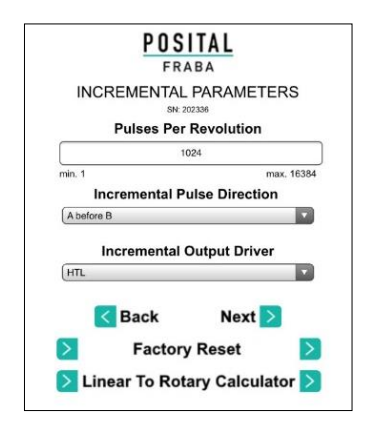

Configure:

- Pulses Per Revolution (PPR) Any value between 1 and 16384 pulses
- Incremental Pulse Direction Choose "A before B" or "B before A" (Refer to encoder datasheet for more details)
- Incremental Output Driver Choose the Incremental Output Driver HTL/TTL

# UBIFAST CONFIGURATION TOOL INSTALLATION LEAFLET

## **2. For Hybrid (SSI + Incremental) the following parameters are programmable**

#### **Incremental Parameters (INC)**

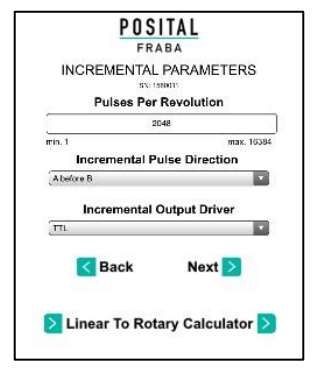

Configure:

more details)

▪ Pulses Per Revolution (PPR) – Any value between 1 and 16384 pulses

**■** Incremental Pulse Direction – Choose "A before B" or "B before A" (Refer to encoder datasheet for

Incremental Output Driver - Choose the Incremental Output Driver HTL/TTL

#### **Absolute Parameters (SSI)**

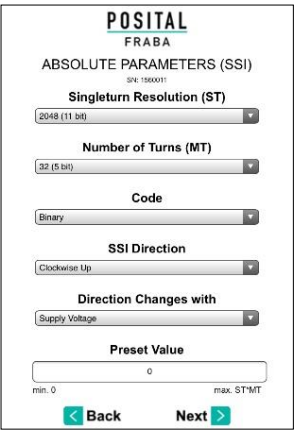

#### Configure:

▪ Single Turn Resolution – 256 step s (8bit) to 65536 steps (16 bit)

▪ Number of Turns – 1 turn (Single-turn) to 65536 turns (16bit Multi-turn)

■ Code – Binary or Gray Code Output

- **SSI Direction Clockwise up or Clockwise down**
- Direction Changes with Supply Voltage or GND
- Preset Value 0 to maximum resolution

(dependent on the configured resolution and number of turns)

# UBIFAST CONFIGURATION TOOL INSTALLATION LEAFLET

## **3. For Analog Programmable the following parameters are programmable**

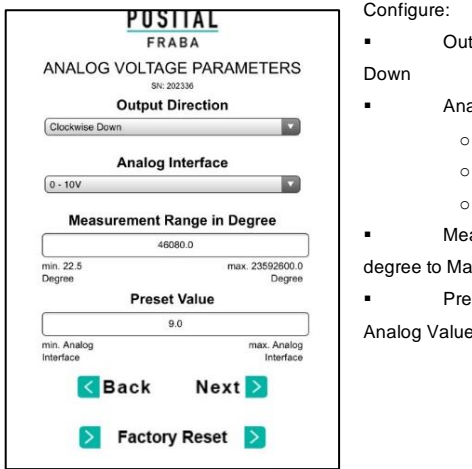

# tput Direction – Clockwise Up or Clockwise alog Interface 0-10V or 0.5-9.5V 0-5V or 0.5-4.5V 4-20mA asurement Range in Degree Min - 22.5 ax 23592600 degree eset Value (only for UCD-Ax1Px-) – Min **to Max Analog Value**

## **Step 3: Summary**

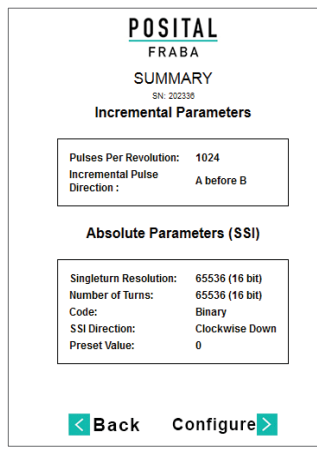

- -Verify the Incremental and Absolute parameters to be configured
- Press "Configure" to start programming the encoder
- It is recommended to write the programmed parameters on the blank field provided on the encoder label

# UBIFAST CONFIGURATION TOOL INSTALLATION LEAFLET

#### **Step 4: Verification / Completion**

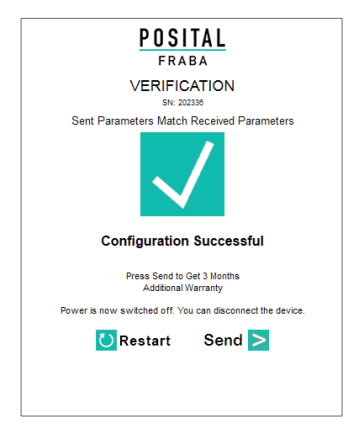

- Verify configuration status
- If successful
	- Press "Send" to draft an email to be sent to POSITAL - on availability of Internet on the device being used. (Note: The data is confidential and stored in our secure database)
	- Press "Restart" to go to main page, close the browser and power OFF the device
- If configuration unsuccessful
	- Re-check the wiring and connections
	- Press "Restart" and start once again from Step-1 to re-configure the encoder

## **Resetting to Factory Defaults**

For Incremental and Analog encoders (Produced after September 2018) you can reset the device to Factory Default Values

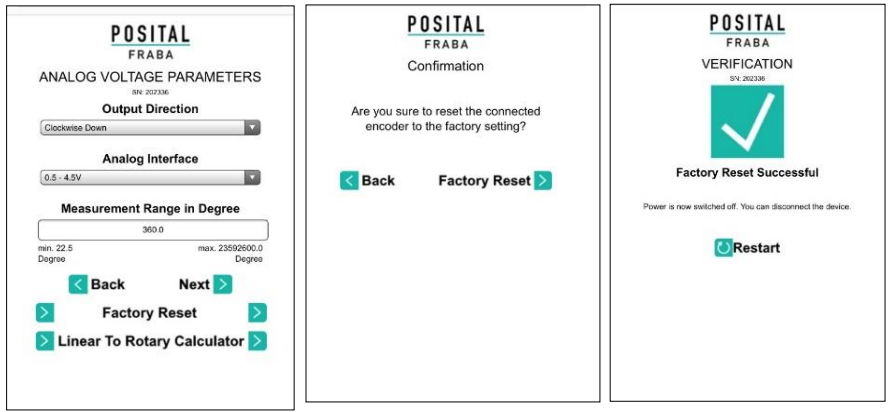

# UBIFAST CONFIGURATION TOOL INSTALLATION LEAFLET

#### **Linear to Rotary Converter**

All Configurable Devices now has a Linear to Rotary Converter

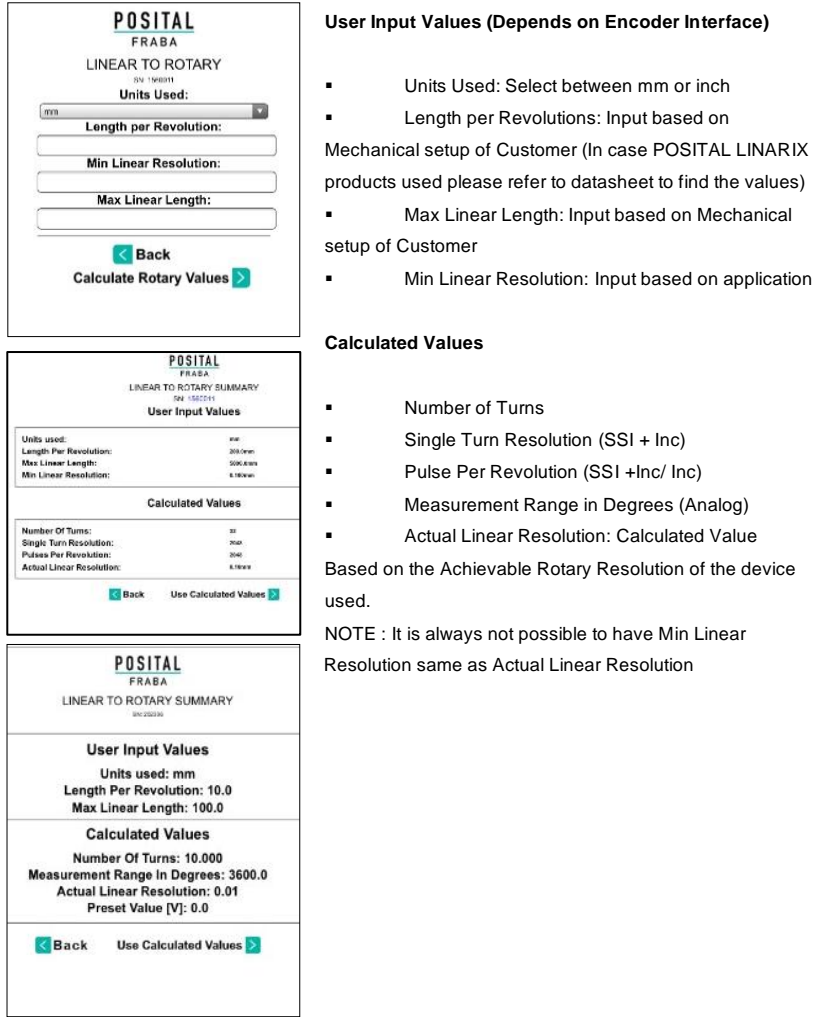

# UBIFAST CONFIGURATION TOOL **INSTALLATION LEAFLET**

**User Notes** 

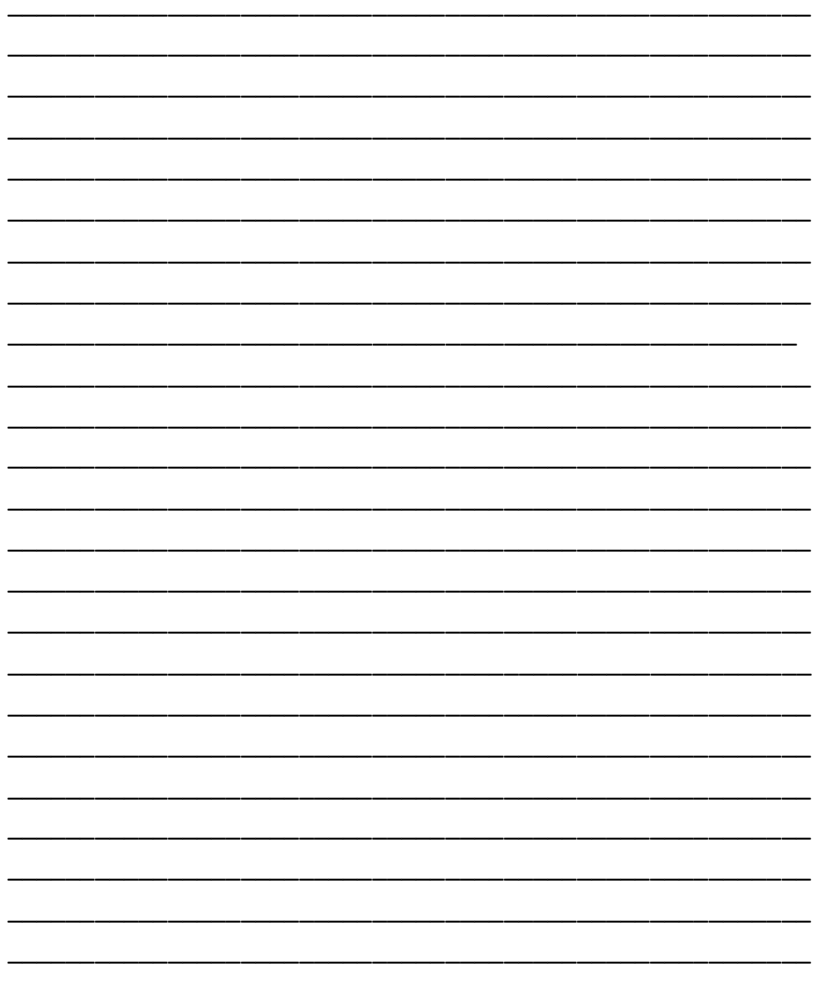